## **IPC Router Manual Book**

1.IPC Router Main Interface

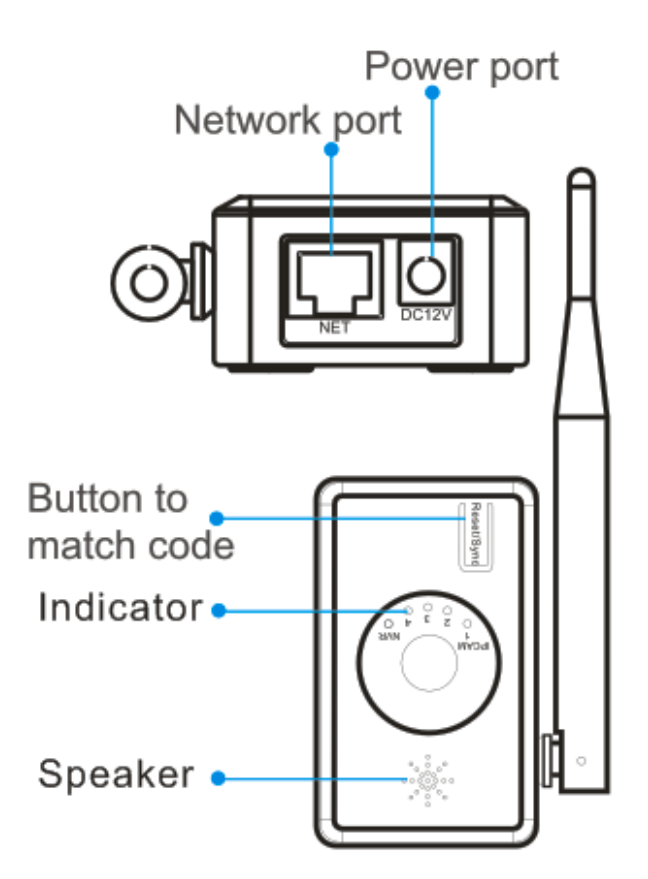

# 2. Switch function of IPC router

Application of 8CH wireless NVR with 8 wireless IPC, 4PCS \*IPC are far to the NVR (e.g. Region B, Cam 5 - 8) . The other four are closer to the NVR ( eg Region A , Cam 1 - 4 ) .

Connection method :

(1) Cam 1-4 Added with the NVR in the normal way.

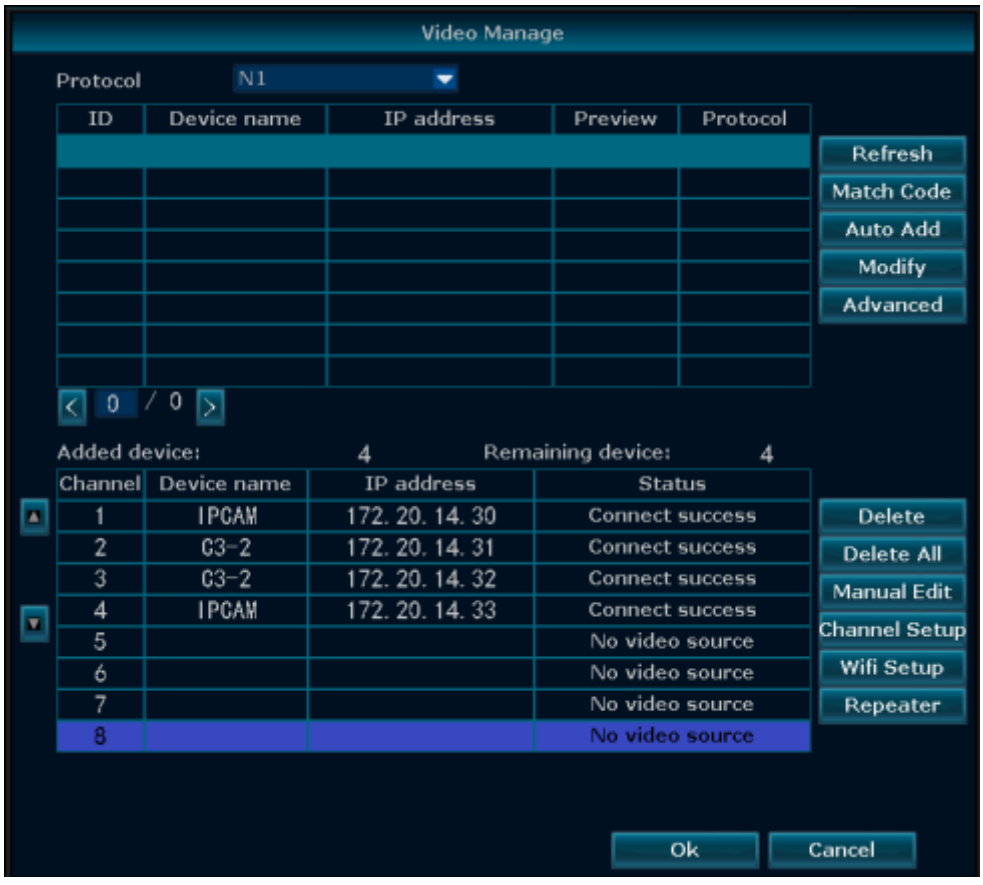

(2) Cam5 - 8 first paired with the IPC router connection (Connect up to 4-way), then in the Video Manage interface to search IPC Router, then click the "Auto Add" to add to the NVR.

## Add method :

(1) Add IPCs to IPC router

Connect the IPC router to the IPC with a network cable and power it up separately. Press the "Reset/Sync" button on the IPC router to start the code for about 3 seconds, and you will hear the voice prompt. When prompted to successfully code, the IPC has been successfully paired with the IPC router. (The four IPCs are added one by one according to the above operation, and the channel indicator of the successful code will be on)

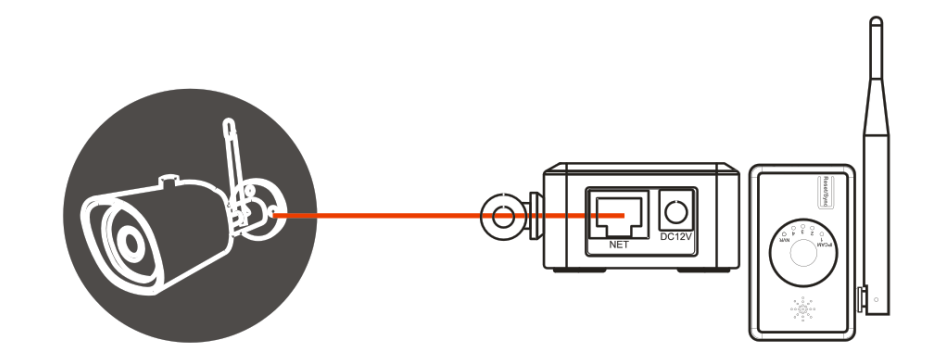

- (2) IPC router access to NVR
	- a. Connect the IPC router to the IPC with a network cable and power it on separately.

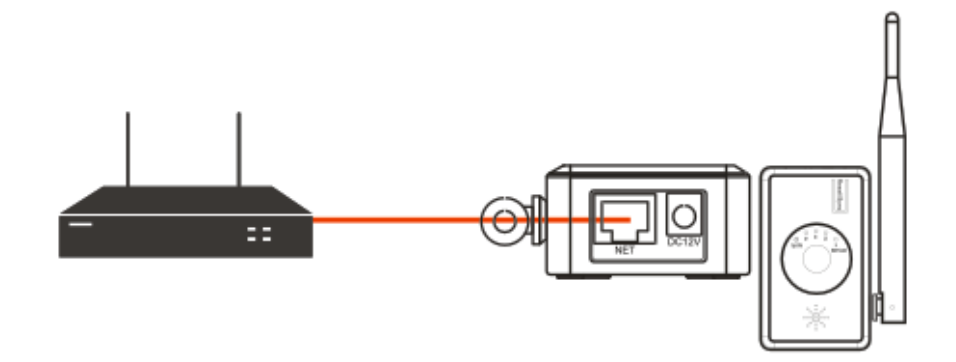

b. NVR enters Video Manage, selects N1 protocol, then Refresh

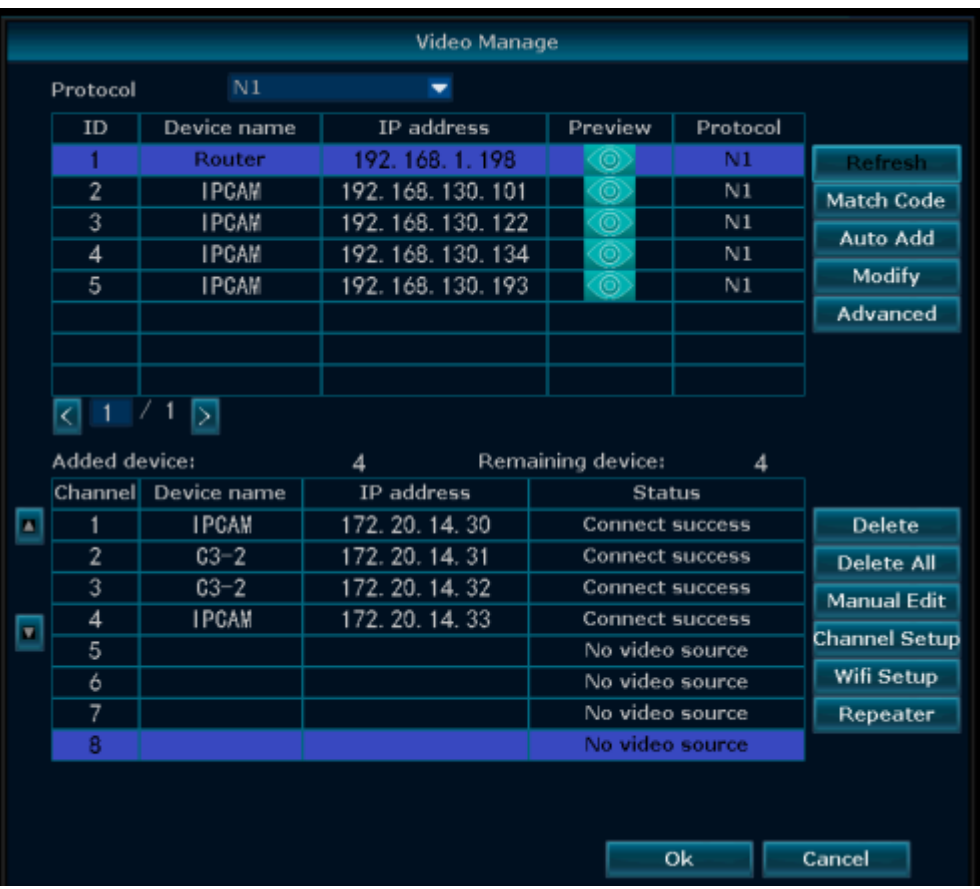

# C. Click Auto Add, after adding successfully, as shown below

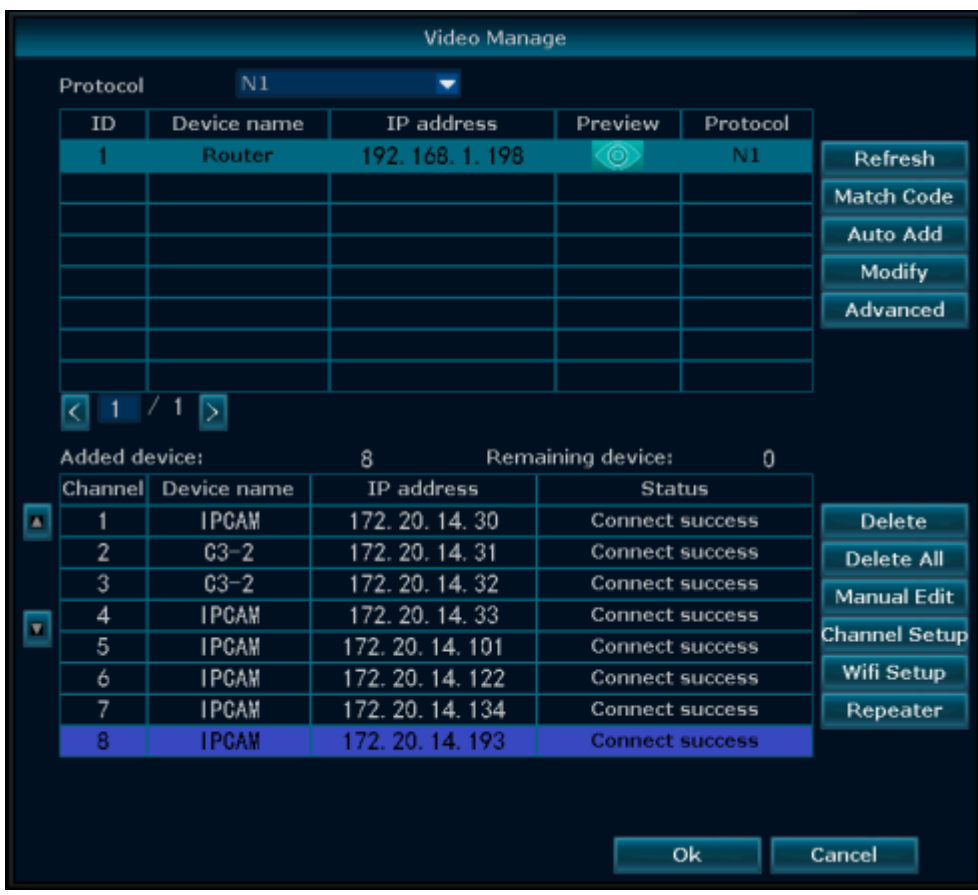

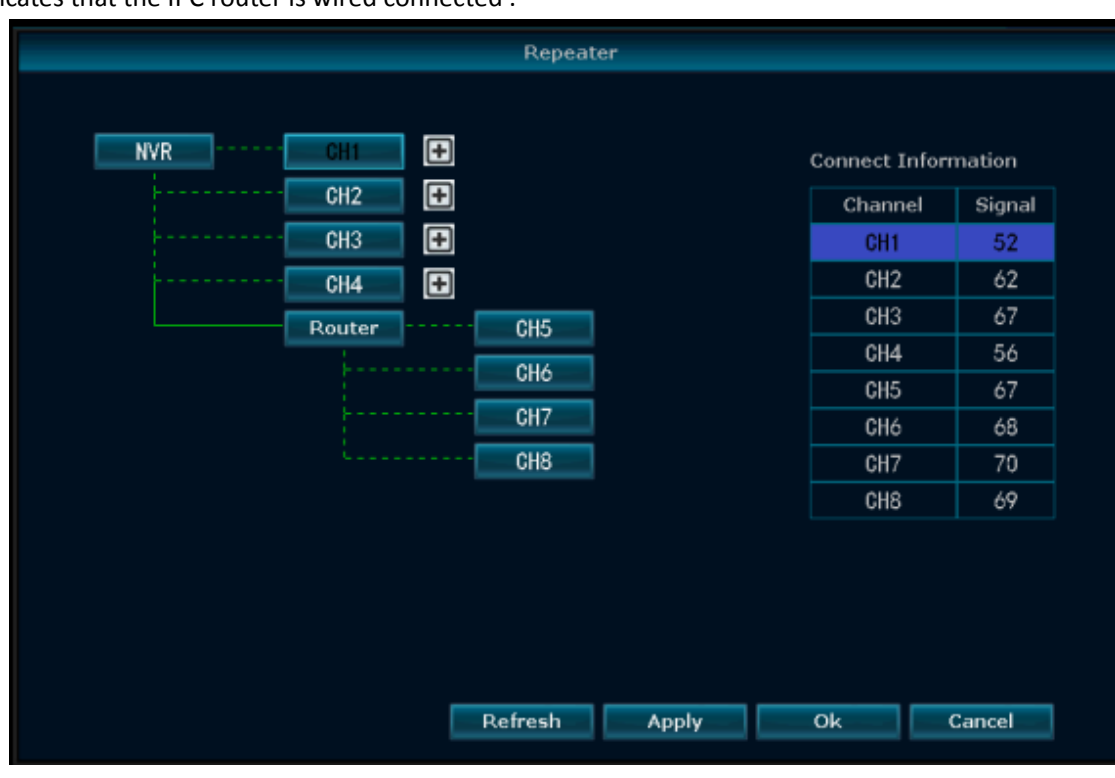

d. Click on the Repeater and the following is displayed. The green solid line of the Router indicates that the IPC router is wired connected .

e. At this time, the IPC router and the NVR can be connected to the same local area network (switch/home router) by using the network cable.

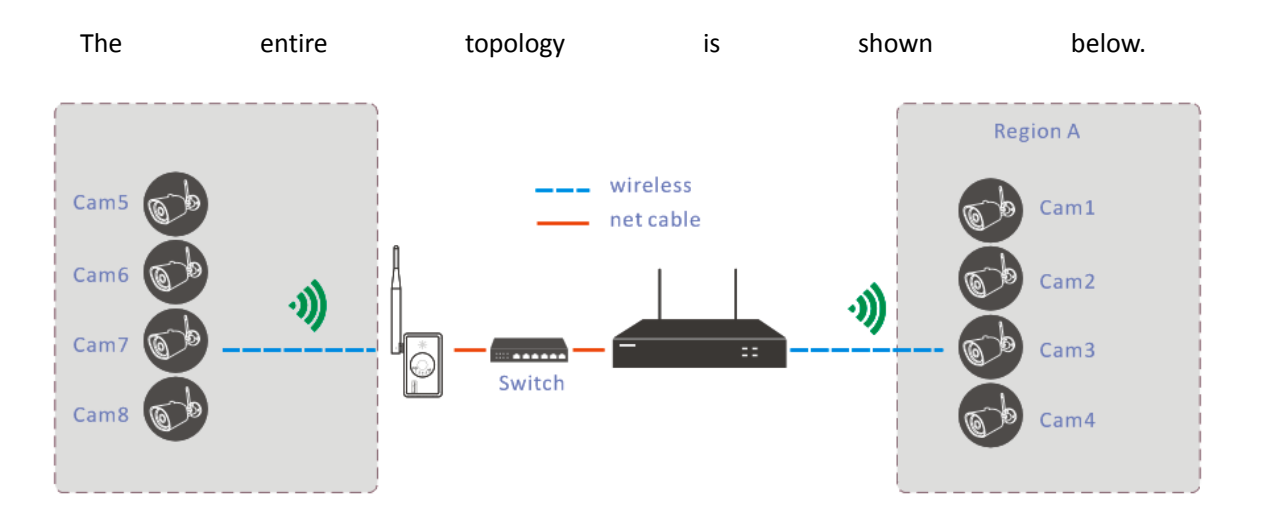

f. If there is a wireless connection between the IPC router and the NVR (No need Network cable), then go back to step e, double-click the above 192.168.1.198 (IPC router default IP address)

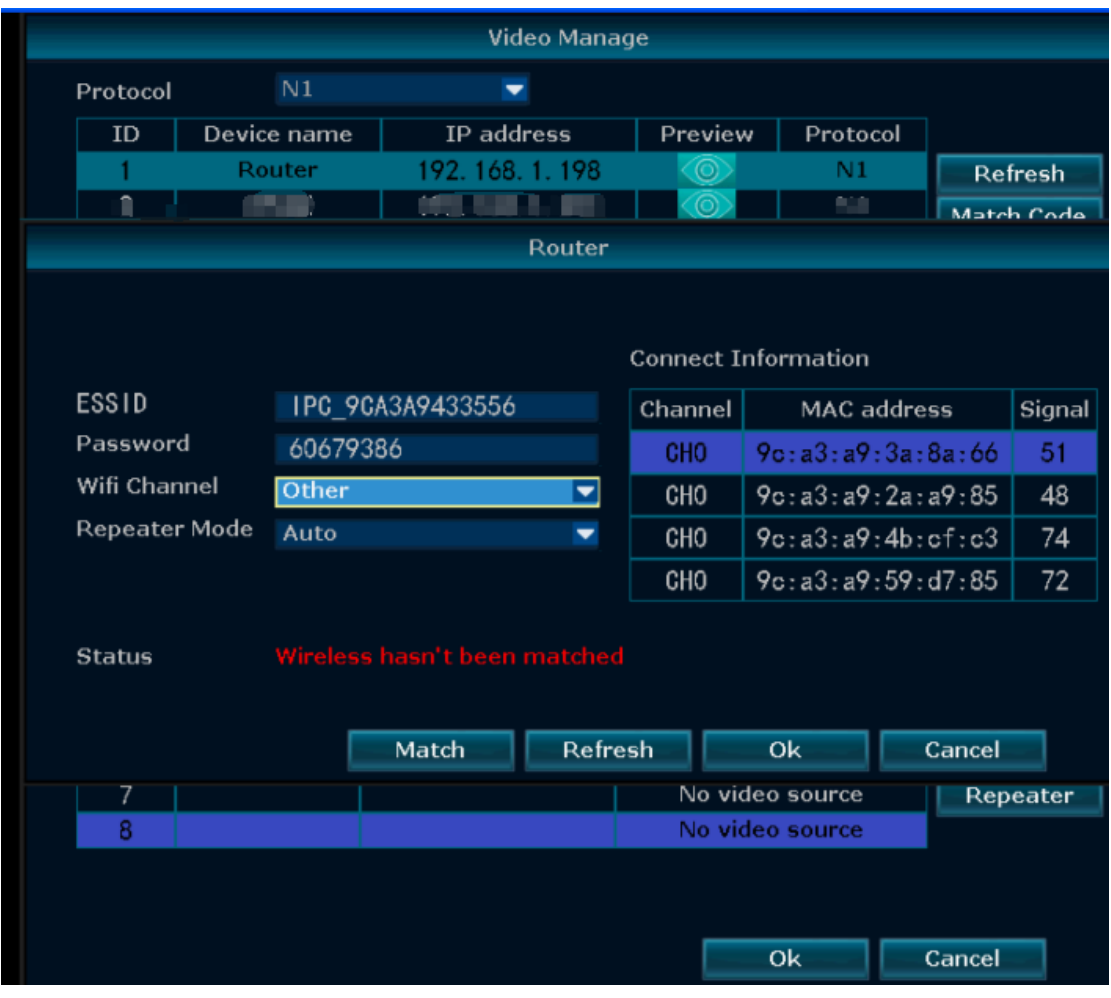

g. Click on the Match in the above picture, as shown in the figure below.

| <b>Video Manage</b> |                                                                  |                   |                  |                                    |                 |                                           |                                                  |               |                |  |  |  |  |
|---------------------|------------------------------------------------------------------|-------------------|------------------|------------------------------------|-----------------|-------------------------------------------|--------------------------------------------------|---------------|----------------|--|--|--|--|
|                     | N <sub>1</sub><br>Protocol                                       |                   |                  |                                    |                 |                                           |                                                  |               |                |  |  |  |  |
|                     | ID                                                               |                   | Device name      | IP address                         |                 | Preview                                   | Protocol                                         |               |                |  |  |  |  |
|                     | 1                                                                |                   | Router           | 192. 168. 1. 198                   |                 | $\mathbf \bullet$                         | N1                                               |               | <b>Refresh</b> |  |  |  |  |
|                     |                                                                  |                   |                  |                                    |                 |                                           |                                                  |               | Match Code     |  |  |  |  |
|                     | <b>Router</b>                                                    |                   |                  |                                    |                 |                                           |                                                  |               |                |  |  |  |  |
|                     | <b>Connect Information</b>                                       |                   |                  |                                    |                 |                                           |                                                  |               |                |  |  |  |  |
|                     | <b>ESSID</b><br>Password<br>Wifi Channel<br><b>Repeater Mode</b> |                   | IPC_9CA3A9433556 |                                    |                 | Channel                                   | <b>MAC</b> address                               |               | Signal         |  |  |  |  |
|                     |                                                                  |                   | 60679386         |                                    | CH6             | 9c: a3: a9: 59: d7: 85                    |                                                  | 65            |                |  |  |  |  |
|                     |                                                                  |                   |                  |                                    | CH <sub>5</sub> |                                           | 9c: a3: a9: 2a: a9: 85<br>9c: a3: a9: 4b: cf: c3 |               |                |  |  |  |  |
|                     |                                                                  |                   | Auto             |                                    |                 | CH <sub>8</sub>                           |                                                  |               |                |  |  |  |  |
|                     |                                                                  |                   |                  |                                    |                 | CH <sub>7</sub><br>9c: a3: a9: 3a: 8a: 66 |                                                  |               | 62             |  |  |  |  |
|                     | <b>Status</b>                                                    |                   |                  | Wireless has been matched<br>Match | <b>Refresh</b>  |                                           | Ok                                               | Cancel        |                |  |  |  |  |
|                     |                                                                  | 7<br><b>IPCAM</b> |                  | 172. 20. 14. 204                   |                 | <b>Connect success</b>                    |                                                  | Repeater      |                |  |  |  |  |
| 8<br><b>IPCAM</b>   |                                                                  |                   | 172. 20. 14. 205 |                                    |                 | <b>Connect success</b>                    |                                                  |               |                |  |  |  |  |
|                     |                                                                  |                   |                  |                                    |                 |                                           | Ok                                               | <b>Cancel</b> |                |  |  |  |  |

h. At this point, the IPC router and the NVR and IPC can be connected wirelessly. The entire topology is shown below.

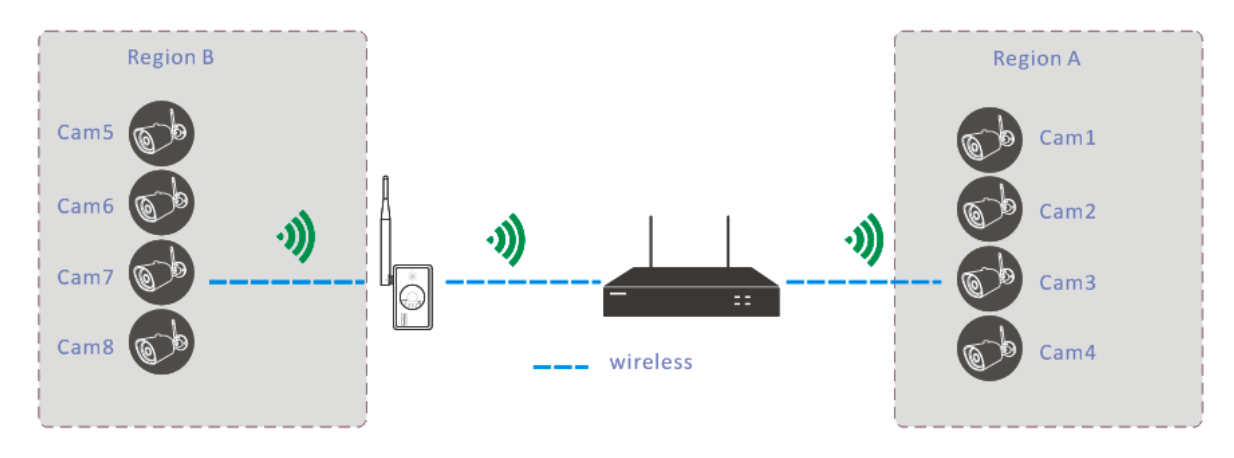

Remarks: The above IPC router has 4 wireless cameras, and then wirelessly connected with the NVR. The 4 code streams are combined and the distance will be shorter than normal. It is recommended that the IPC router access the LAN through the network cable.

# 3. The repeater function of IPC router

Application Scenario : One or two IPCs are farther away from the NVR (such as Region A, Cam1-2). Cam1/2 accesses the NVR through the IPC router as a relay, and other IPCs are closer to the NVR (such as Region B, Cam6-8).

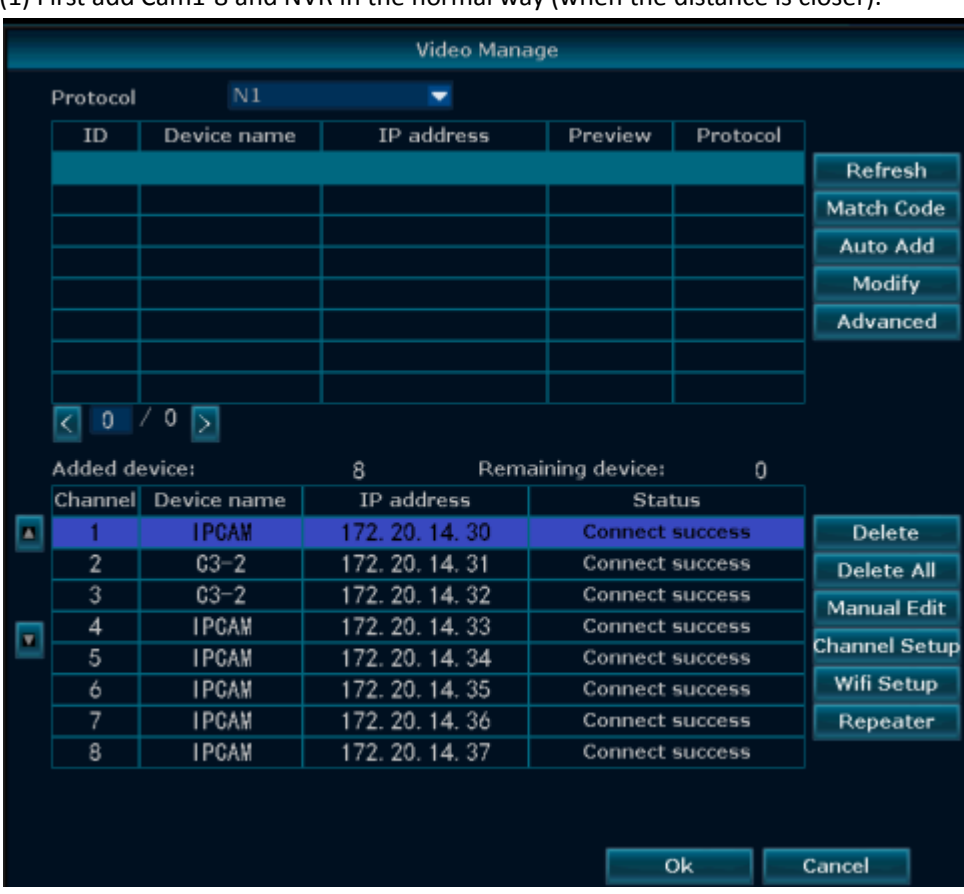

#### Connection method:

(1) First add Cam1-8 and NVR in the normal way (when the distance is closer).

(2) Add IPC router

a. Connect the IPC router to the NVR with a network cable and power it on separately.

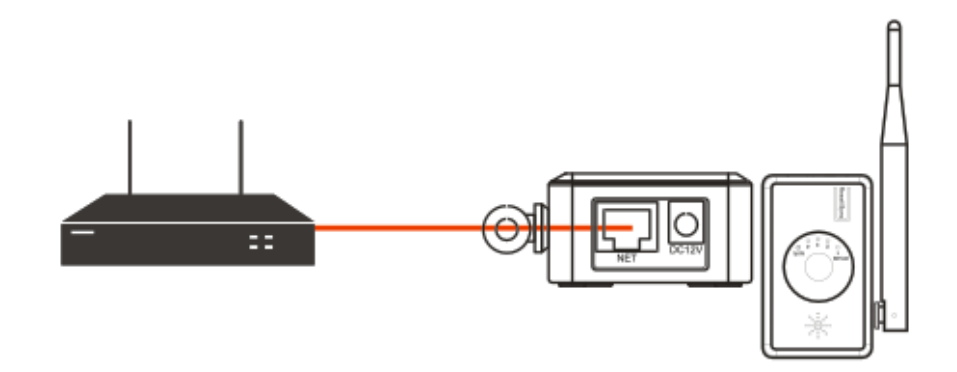

b. Enters NVR --Video Manage, selects N1 protocol, then Refresh

|   |                   |                     | <b>Video Manage</b>                       |                        |                        |                      |  |  |  |  |
|---|-------------------|---------------------|-------------------------------------------|------------------------|------------------------|----------------------|--|--|--|--|
|   | Protocol          | N1                  |                                           |                        |                        |                      |  |  |  |  |
|   | Device name<br>ID |                     | IP address                                | Preview                | Protocol               |                      |  |  |  |  |
|   | Router            |                     | 192. 168. 1. 198                          | <6                     | N1                     | Refresh              |  |  |  |  |
|   |                   |                     |                                           |                        |                        | <b>Match Code</b>    |  |  |  |  |
|   |                   |                     |                                           |                        |                        | <b>Auto Add</b>      |  |  |  |  |
|   |                   |                     |                                           |                        |                        | Modify               |  |  |  |  |
|   |                   |                     |                                           |                        |                        |                      |  |  |  |  |
|   |                   |                     |                                           |                        |                        | Advanced             |  |  |  |  |
|   |                   |                     |                                           |                        |                        |                      |  |  |  |  |
|   |                   |                     |                                           |                        |                        |                      |  |  |  |  |
|   |                   |                     |                                           |                        |                        |                      |  |  |  |  |
|   | Added device:     |                     | Remaining device:<br>8                    |                        | O                      |                      |  |  |  |  |
|   |                   | Channel Device name | IP address                                | <b>Status</b>          |                        |                      |  |  |  |  |
| п |                   | <b>IPCAM</b>        | 172. 20. 14. 30                           | <b>Connect success</b> |                        | <b>Delete</b>        |  |  |  |  |
|   | $\overline{2}$    | $C3 - 2$            | 172. 20. 14. 31                           |                        | <b>Connect success</b> |                      |  |  |  |  |
|   | 3                 | $C3 - 2$            | 172. 20. 14. 32                           |                        | <b>Connect success</b> |                      |  |  |  |  |
| × | 4                 | <b>IPCAM</b>        | 172, 20, 14, 33                           |                        | <b>Connect success</b> |                      |  |  |  |  |
|   | 5                 | <b>IPGAM</b>        | 172. 20. 14. 34                           | <b>Connect success</b> |                        | <b>Channel Setup</b> |  |  |  |  |
|   | 6                 | <b>IPGAM</b>        | 172. 20. 14. 35                           | <b>Connect success</b> |                        | Wifi Setup           |  |  |  |  |
|   | $\overline{7}$    | <b>IPCAM</b>        | 172. 20. 14. 36                           | <b>Connect success</b> |                        | Repeater             |  |  |  |  |
|   | 8                 | <b>IPCAM</b>        | 172. 20. 14. 37<br><b>Connect success</b> |                        |                        |                      |  |  |  |  |
|   |                   |                     |                                           |                        |                        |                      |  |  |  |  |
|   |                   |                     |                                           |                        |                        |                      |  |  |  |  |
|   |                   |                     |                                           |                        | Ok                     | Cancel               |  |  |  |  |
|   |                   |                     |                                           |                        |                        |                      |  |  |  |  |

c. Double click on the above 192.168.1.198 (IPC router default IP address)

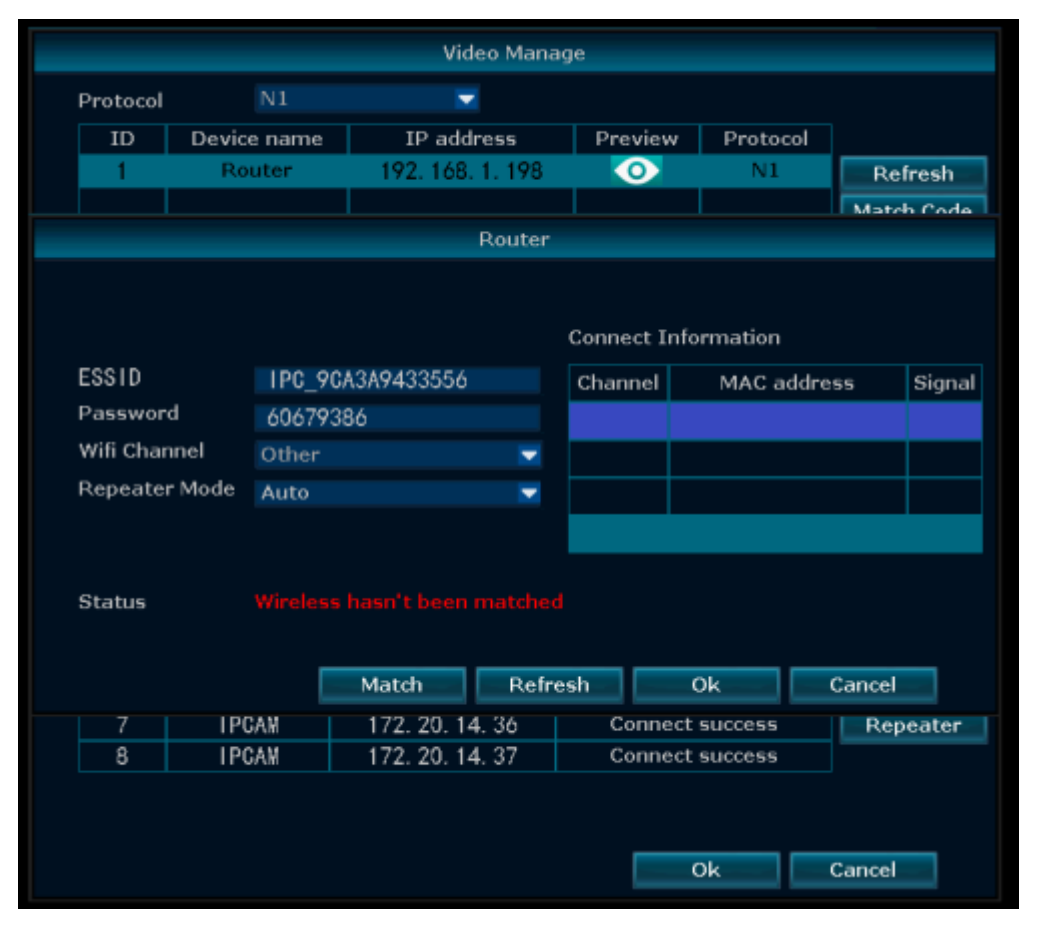

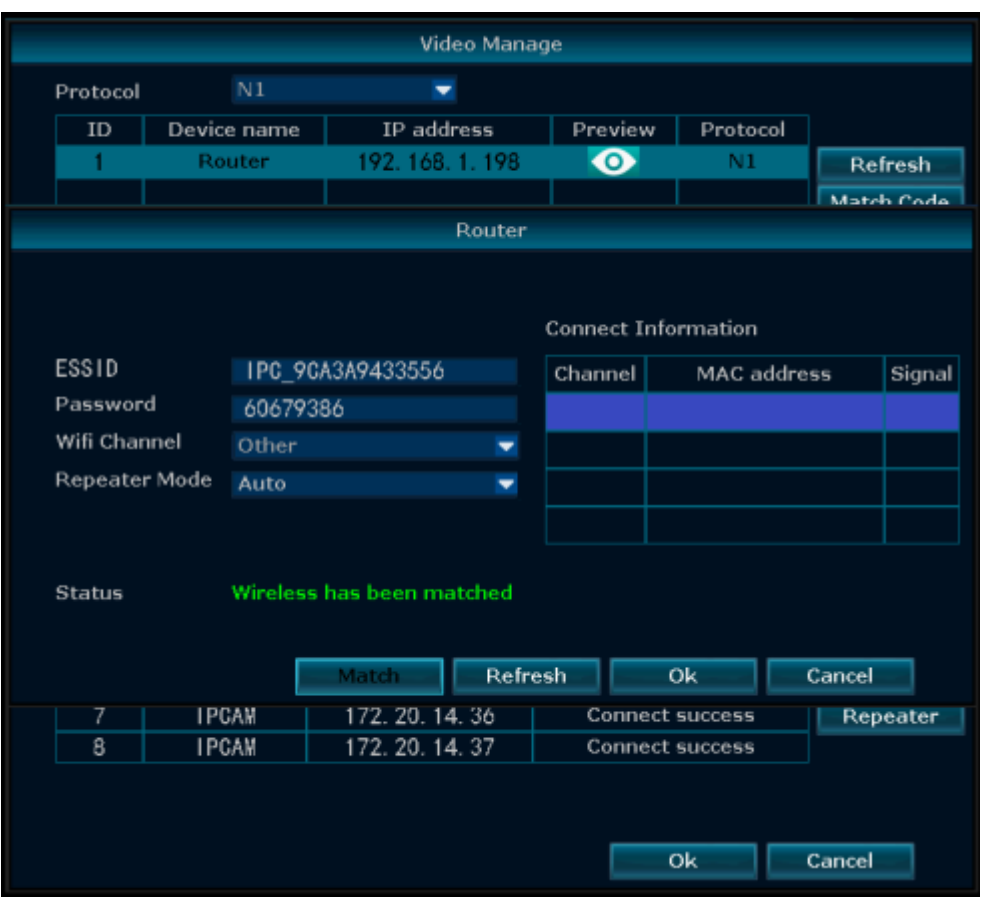

**d. Click on the Match in the above picture, as shown in the figure below. At this point, you can unplug the network cable between the IPC router and the NVR.**

e. Click on Repeater to enter the following image

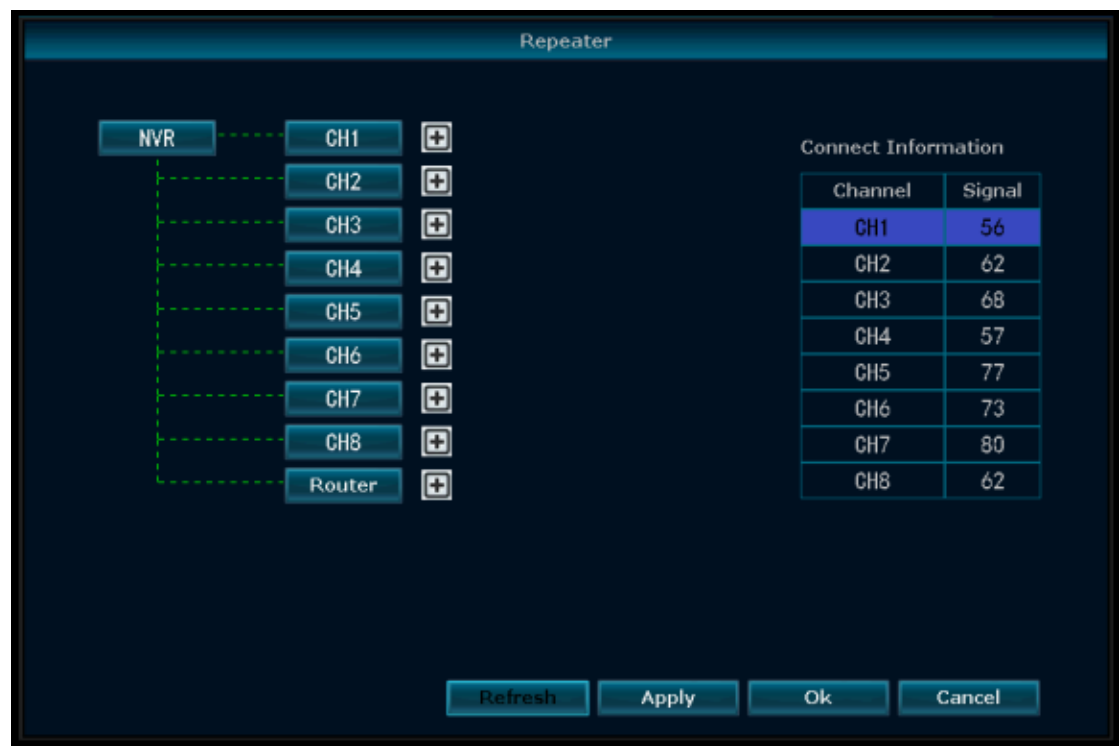

f. Click the "+ "sign behind the "Router" to select the IPC channel to be relayed (such as CH1/CH2

## in this example)

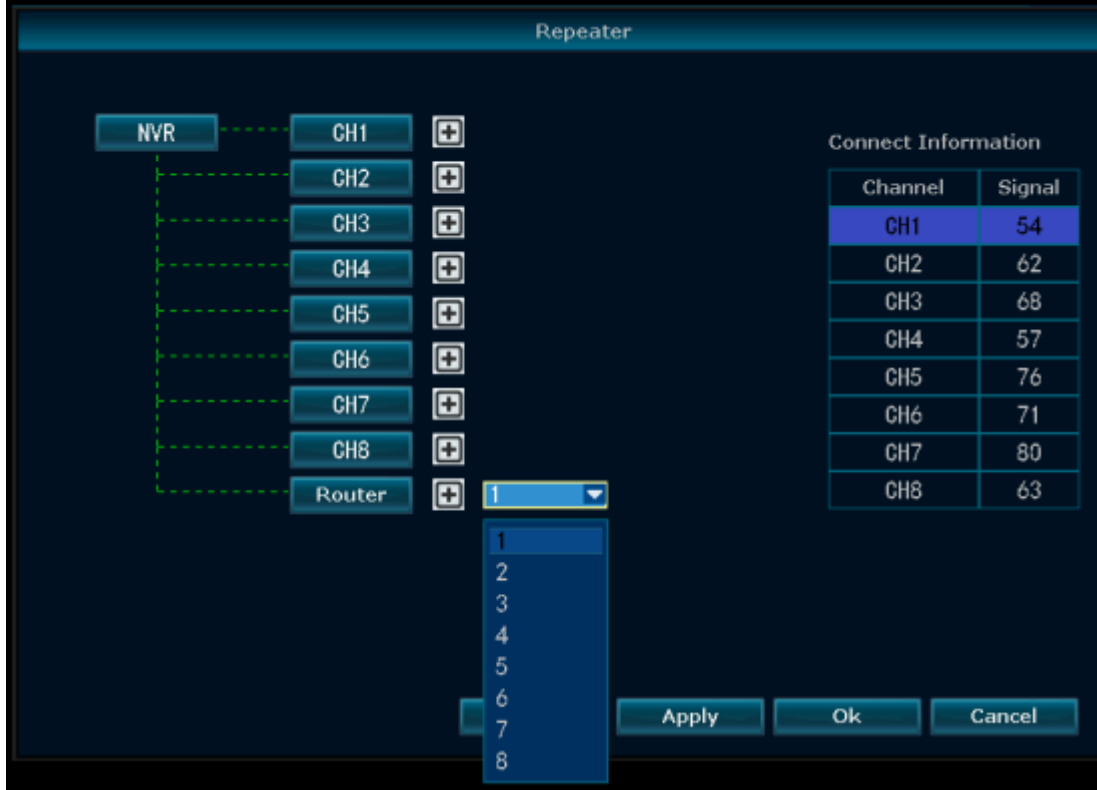

h. After that , please click Apply. At this point, CH1/CH2 is connected to the IPC router.(Note: Add up to 2 IPCs)

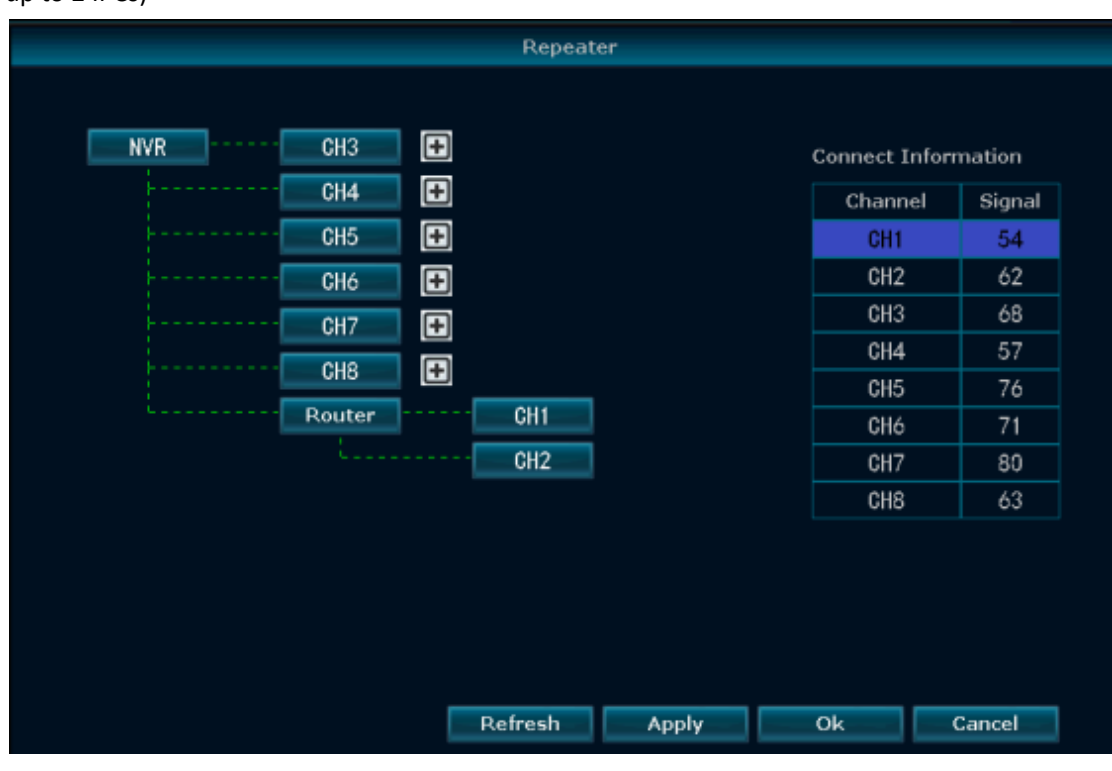

• The entire topology is shown below.

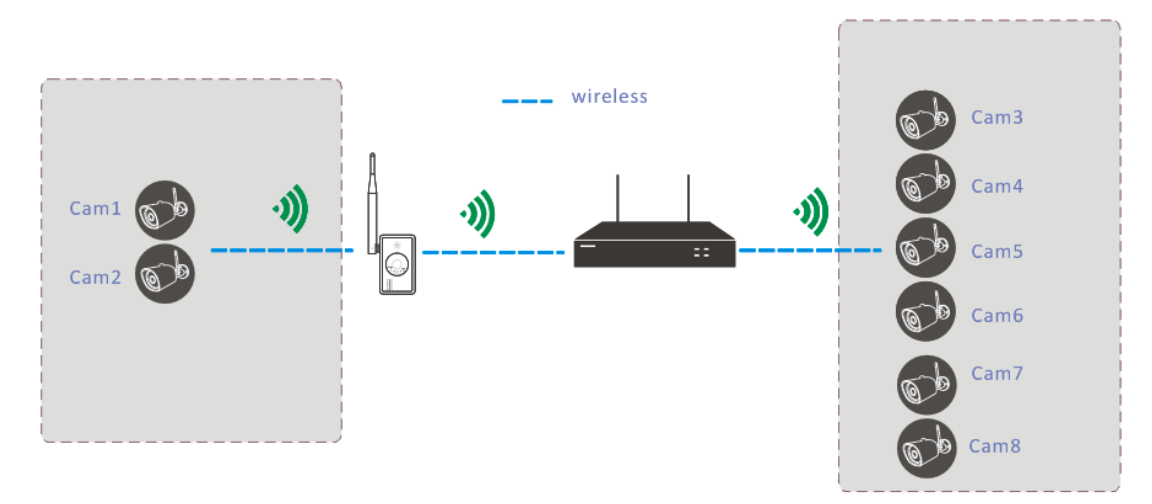